# *Intel® Smart Response Technology User Guide*

## **Note: This feature requires that the SATA controller be set to RAID mode via the system BIOS.**

Intel® Smart Response Technology is an Intel® Rapid Storage Technology (RST) caching feature that improves computer system performance. It allows a user to configure computer systems with an SSD used as cache memory between the hard disk drive and system memory. This provides the advantage of having a hard disk drive (or a RAID volume) for maximum storage capacity while delivering an SSD-like overall system performance experience. Intel® Smart Response Technology caching is implemented as a single drive letter solution; no additional drive letter is required for the SSD device used as cache.

## **System Requirements:**

For a system to support Intel Smart Response Technology it must have the following:

- Intel® Z68 Express Chipset-based desktop board
- Intel® Core™ Processor in the LGA 1155 package
- System BIOS with SATA mode set to RAID
- Intel Rapid Storage Technology software 10.5 version release or later
- Single Hard Disk Drive (HDD) or multiple HDD's in a single RAID volume
- Solid State Drive (SSD) with a minimum capacity of 18.6GB
- Operating system: Microsoft Windows\* Vista 32-bit Edition and 64-bit Edition, Microsoft Windows\* 7 32-bit Edition and 64-bit

## **Setup Guide**

## **Configure SATA Mode in BIOS Setup**

- 1. Press the F2 during boot up to enter the BIOS setup menu
- 2. Go to Configuration > SATA Drives
- 3. Select the setting for Chipset SATA Mode and change the value to RAID
- 4. Press the F10 key to save settings and restart the system.

### **Operating System Installation**

- 5. You may now begin installation of the operating system on the HDD (or RAID volume)
- 6. Install all required device drivers
- 7. Install the Intel Rapid Storage Technology software version 10.5 or later

### **Enabling Intel Smart Response Technology**

*Note: The Intel RST software denotes Intel Smart Response Technology as Accelerate*

- 8. Run the Intel RST software through the All Programs menu or the task bar icon.
- 9. Click "Enable acceleration" either under "Status" or "Accelerate".

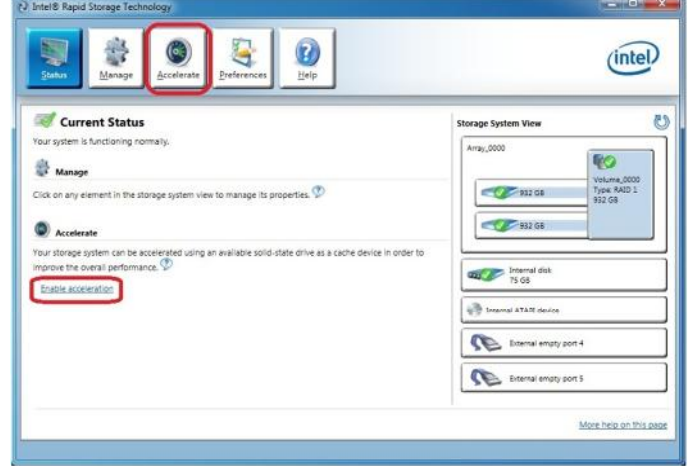

10.Select SSDo buesdas a cache device.

11. Select shee from the SSD to be allocated for the cache memory NoteA:ny remmaginsipace on thmeaySSNB used for data stthoerasgien pulseindgata sing-besk RAID 0 volume that is automatically created.

12.Select HthDeD(orRAIDvolum) teobeaccele daltte insighly recome oft eanodcelerate the system volume or system disk for maximum performance.

13. Select these be ration, mantcheen click BOyK defanulthan E ed mode is selected. Note:Enhanced mode (default): Acceleration optimized for data protect Maximized mode: Acceleration optimized for input/output performa

14.The page refreshes and reapcoretise ntanteiome wonfiguration in the Acceleration 15 Congratulations! Your system is now successfully configured with the I Technology!

For more information on Intel Smart Response Technology, please visit [http://www.intel.com/p/en\\_US/support](http://www.intel.com/p/en_US/support/highlights/chpsts/imsm)/highlights/chpsts/imsm

\* Other names, brands, and logos may be claimed as the property of others. Intel, the Intel logo, Intel Core, and Core bide are trademarks of Intel Corporation in the U.S. and other countries.

Copyright € 2011 Intel Corporation. All rights reserved.